# Polling **Polling**

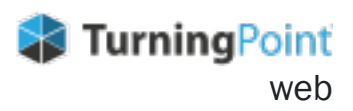

## **CREATING NEW CONTENT**

- **1. Sign into [TurningPoint web.](https://instructor.turningtechnologies.com/#/)**
- **2. Click Select on desired course. The course opens on the Content page.**
- **3. Select Create Content.**
- **4. Name your Content and click Create.** The content creation page opens.
- **5. Click** the **Create** drop-down arrow**.**
- **6. Select** your desired **question** or **content type.**
- **7. Type required text in fields provided.**
- **8. Select** additional options if applicable**.**
- **9. Click Save.**

### **RUNNING YOUR SESSION**

- **1. Sign into [TurningPoint web](https://instructor.turningtechnologies.com/#/).**
- **2. Click Select on desired course. The course opens on the Content page.**
- **3. Select Manage on the content you want to use.**
- **4. Click Play at the top of the page. Communicate Session ID located at the top of the page to participants.**
- **5. Click Play button to open polling***.*
- **6. Click Stop button to close polling.**
- **7. Click Next button to poll another question.**
- **8. Repeat steps 5 7 until your session is complete. You will recieve a notification when you reach the end of your content.**
- **9. Select End.**

### **LIVE POLLING SCHEDULED POLLING**

- **1. Sign into [TurningPoint web.](https://instructor.turningtechnologies.com/#/)**
- **2. Click Select on desired course. The course opens on the Content page.**
- **3. Select Manage on the content you want to use.**
- **4. Click Schedule at the top of the page.**
- **5. Enter Session Name.**
- **6. Select Start Date/Time.**
- **7. Select End Date/Time.**
- **8. Select** *Require Participant Sign In* **if desired.**
- **9. Choose settings for First Name, Last Name, and Email.**
- **10. Click Schedule. Content is scheduled.**
- **11. Share a copy of the link from the schedule tab. Communicate** link **to participants.**

### **ACCESSING RESULTS**

- **1. Sign into [TurningPoint web.](https://instructor.turningtechnologies.com/#/)**
- **2. Click Select on desired course. The course opens on the Content page.**
- **3. Click Results on the top navigation. The results page opens and loads the gradebook by default.**
- **4. Select the sessions tab to view session results.**

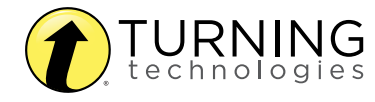